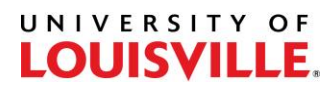

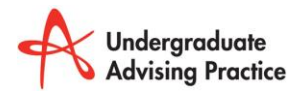

Step-by-Step

## **How Students Run a Transcript from the Student Center**

1. Sign into **Ulink**

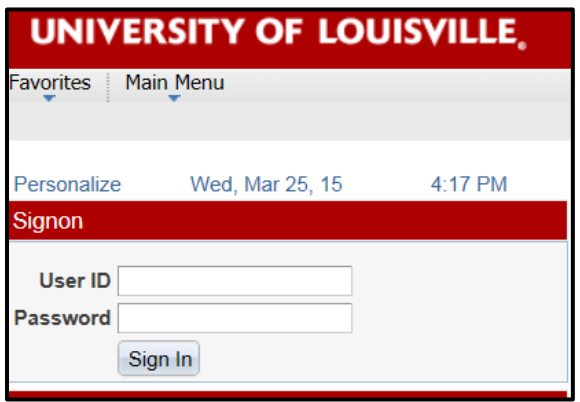

2. Select **Student Service**s Tab

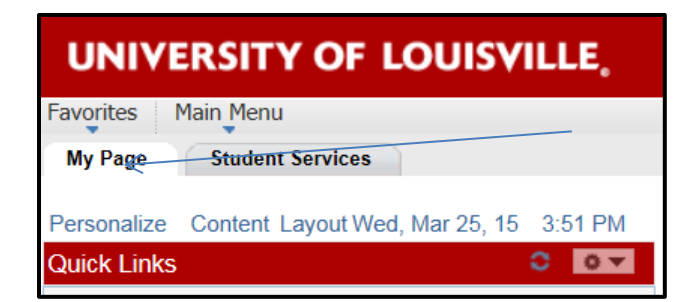

3. Scroll down and Select **View my Unofficial Transcript**

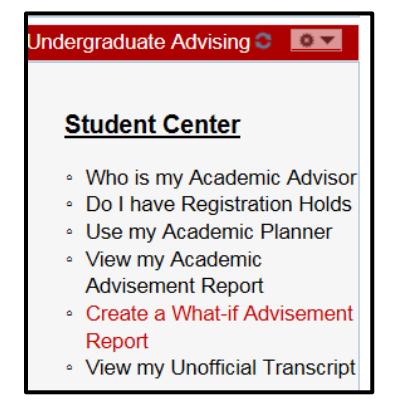

## UNIVERSITY OF **LOUISVILLE.**

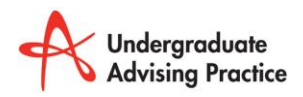

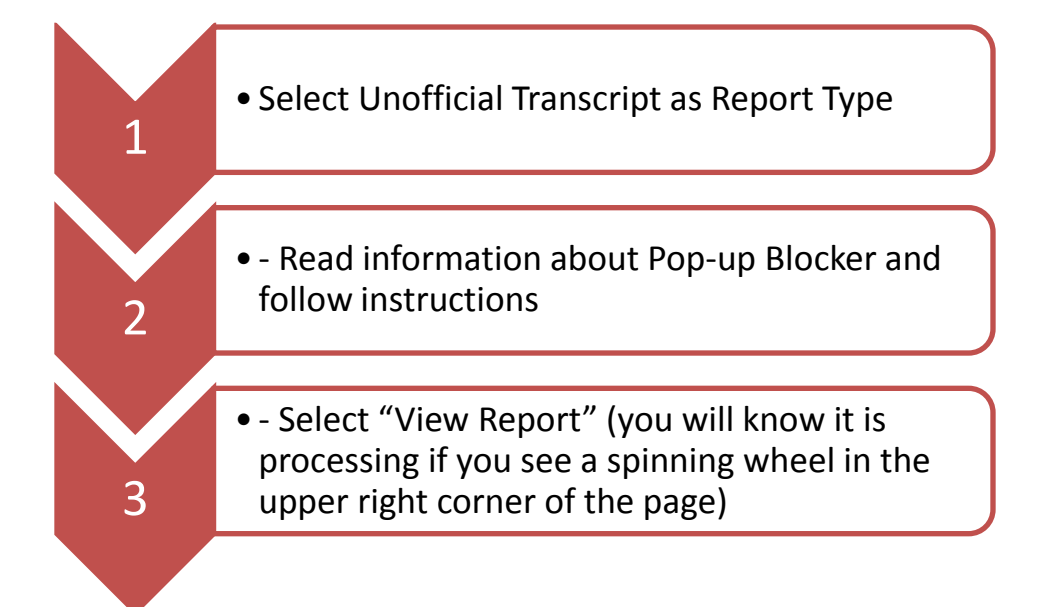

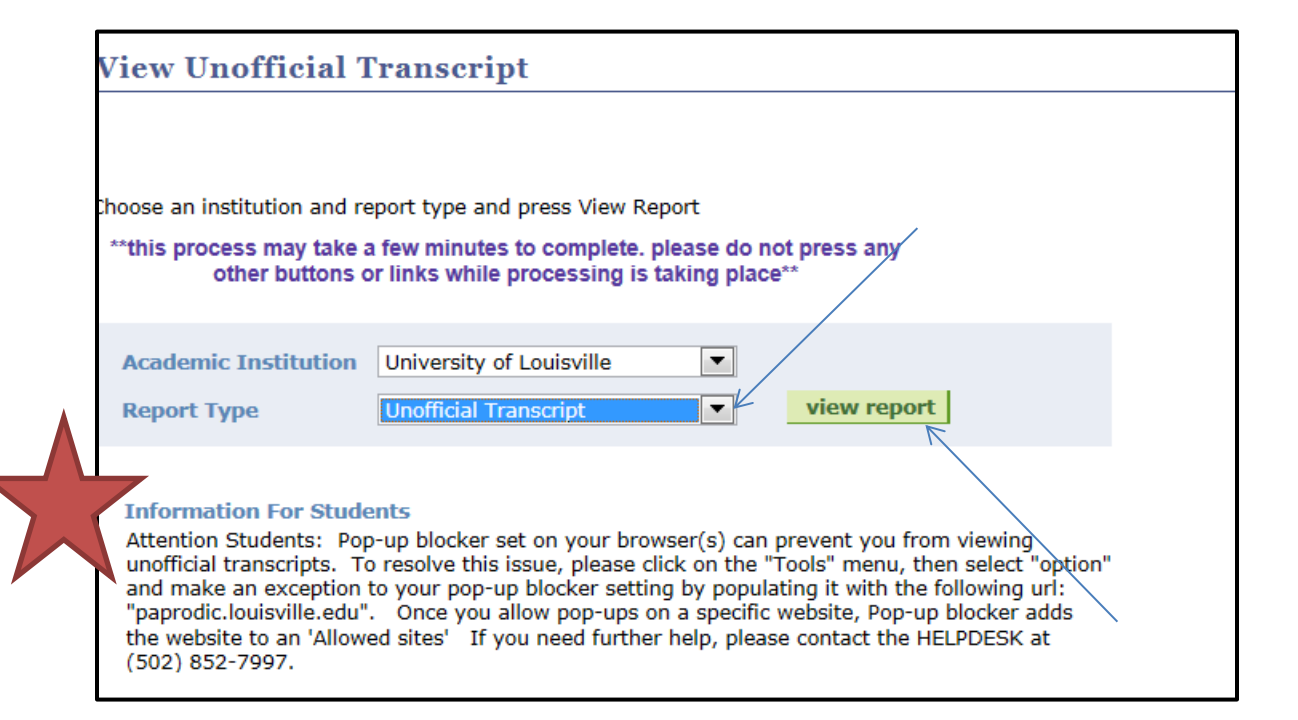